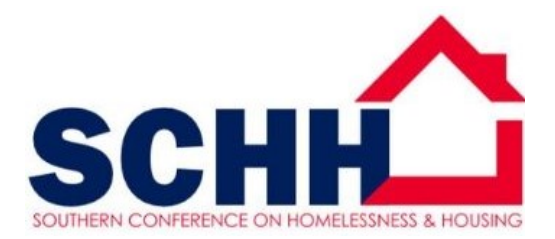

## **2021 Southern Conference on Homelessness and Housing**

Google Chrome or Safari web browser is recommended when accessing our LMS. Internet Explorer isn't compatible

Step 1. Click on this Hyperlink [2021 SCHH Virtual Session, Evaluation, and Certificate.](https://csi.elevate.commpartners.com/p/SCHH2021zoom)

Step 2. Log in using the username and password you registered with for the conference. If you cannot remember your username and password, select the forgot password link.

Step 3: Select the **GREEN REGISTER** button

Step 4: Once you have registered, click on the green view product button.

Step 5: To view virtual sessions, select the contents tab. Sessions are organized by the date and time (refer to the master agenda) and session you would like to attend. Click the **yellow box ENTER LIVE EVENT IN PROGRESS.** This will take you directly into the session in progress. Sessions will open 5min early.

Step 6: Don't forget to complete the Overall and Individual Session Evaluation. Select the **yellow FILL OUT SURVEY BOX.** The Evaluations and certificate will be visible 15min prior to the session ending.

The overall conference and individual session evaluation must be completed before downloading the certificate for a particular session.

Step 7: To print the certificate, select the session you attended. Sessions that qualify for CE will have CE noted in the description and on the certificate. Sessions that don't qualify for CE's will be a certificate of completion. Select the **yellow VIEW AND PRINT HERE** button